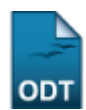

## **Cadastrar Membro Na Comissão de Pesquisa**

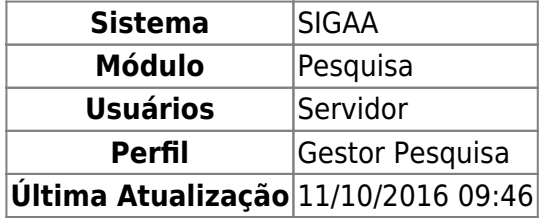

Esta operação permite o cadastro de novos membros na Comissão de Pesquisa e participação em colegiado, possibilitando também a alteração dos dados ou remoção de membros já cadastrados.

Para realizar a operação, acesse SIGAA → Módulos → Pesquisa → Consultores/Comissões → Comissão de Pesquisa → Cadastrar Membro Na Comissão de Pesquisa.

A seguinte tela será exibida:

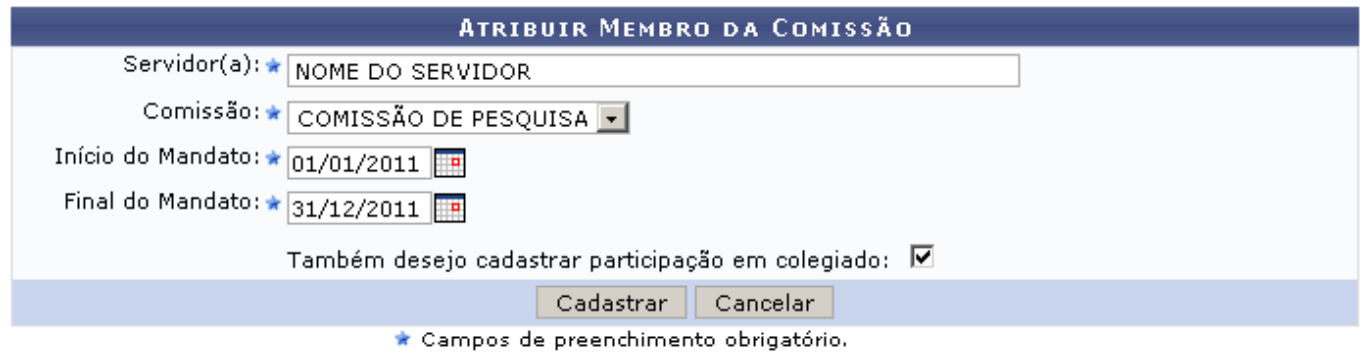

Caso desista de realizar a operação, clique em *Cancelar* e confirme a operação na caixa de diálogo que será gerada posteriormente. Esta mesma função será válida sempre que a opção estiver presente.

Para cadastrar um membro na comissão de pesquisa, preencha os campos do formulário:

- Servidor(a): Digite pelo menos os três primeiros dígitos do nome para que o sistema mostre uma lista com os servidores cadastrados;
- Comissão: Selecione a Comissão na listagem disponível;
- · Início do Mandato: Cliqu[e](https://docs.info.ufrn.br/lib/exe/detail.php?id=suporte%3Amanuais%3Asigaa%3Apesquisa%3Aconsultores_comissoes%3Acomissao_de_pesquisa%3Acadastrar_membro_na_comissao_de_pesquisa&media=suporte:manuais:sigaa:pesquisa:consultores_comissoes:comissao_de_pesquisa:calendar2.png) no ícone para facilitar a seleção da data através de um calendário gerado pelo sistema;
- •Final do Mandato: Como no campo anterior, utilize o ícone **para selecionar a data final do** mandato.

Se for necessário, selecione a opção Também desejo cadastrar participação em colegiado.

Após o preenchimento dos campos, clique em *Cadastrar*. O sistema exibirá uma mensagem informando o sucesso do cadastro:

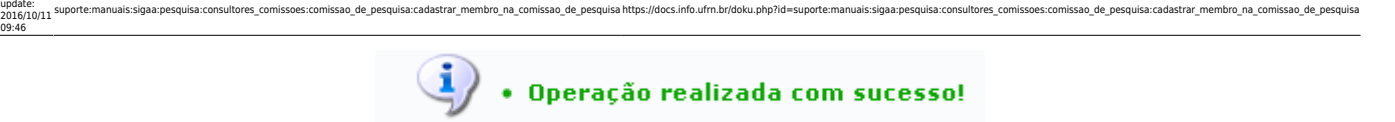

A página seguinte varia em função do campo Também desejo cadastrar participação em colegiado. Caso não tenha marcado este campo, o usuário será remetido a seguinte tela:

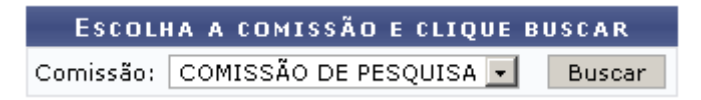

Esta página permite a busca de membros da comissão, possibilitando a alteração ou remoção de dados. Para isso, consulte o manual Alterar/Remover Membros na Comissão de Pesquisa, localizado na lista de Manuais Relacionados ao fim deste manual.

Caso tenha marcado a opção para Cadastrar Participação em Colegiado, a tela exibida será semelhante a figura abaixo:

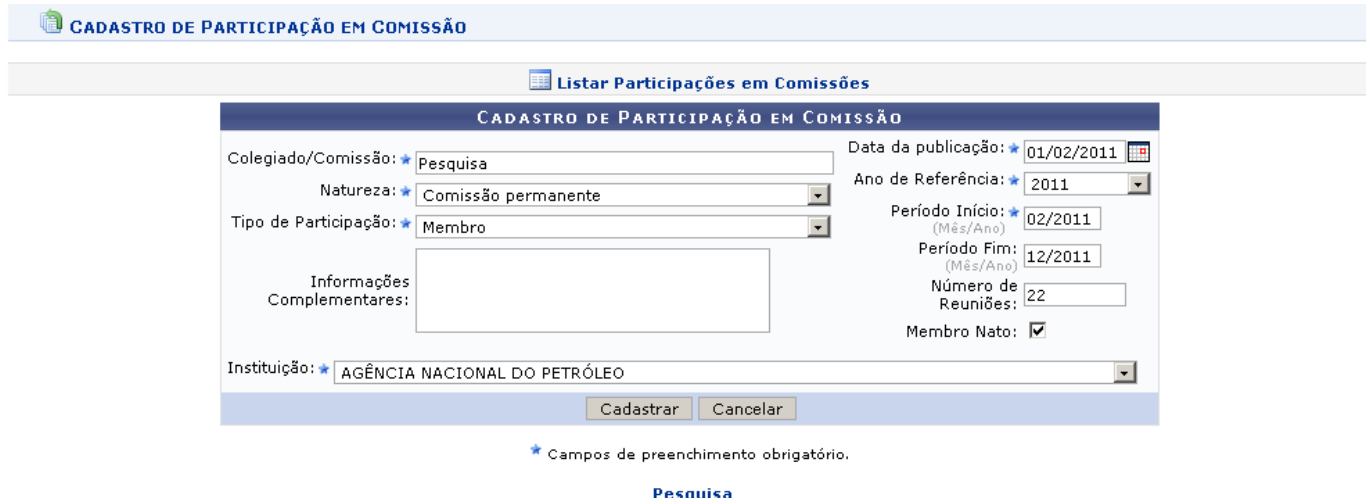

Pararetornar o menu principal do módulo, utilize o link Pesquisa.

Para o Cadastro de Participação em Comissão, preencha os campos do formulário:

- Colegiado/Comissão: Informe o título do Colegiado ou Comissão;
- Natureza:

Last

- Colegiado Superior;
- Colegiado de Curso/CONSEC;
- Colegiado de Sindicância;
- Comissão Permanente;
- Comissão Temporária;
- Comitê Científico;
- Criação Curso/Reformulação do Projeto Pedagógico;
- Orientador Acadêmico.
- Tipo de Participação:
	- Membro;
		- o Presidente;
- ·Data de Publicação: Utilize o ícone **para facilitar a seleção da data através de um calendário** gerado pelo sistema;
- Ano de Referência: Ano da participação do membro;
- Período Início: Mês e ano do início da participação do membro;
- Período Fim: Mês a ano do fim da participação do membro;
- Número de Reuniões: Número programado de reuniões;
- Membro Nato: Selecione a caixa para o caso de Membro Nato;
- Informações Complementares: Espaço livre destinado a observações a respeito da participação em questão;
- Instituição: Unidade da comissão destinada a participação do membro.

Após preencher os campos, clique em *Cadastrar*. A mensagem seguinte mostra o sucesso da operação:

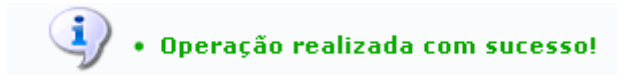

## **Bom Trabalho!**

.

## **Manuais Relacionados**

[Alterar/Remover Membros da Comissão de Pesquisa](https://docs.info.ufrn.br/doku.php?id=suporte:manuais:sigaa:pesquisa:consultores_comissoes:comissao_de_pesquisa:alterar_remover_membro_da_comissao_de_pesquisa)

[<< Voltar - Manuais do SIGAA](https://docs.info.ufrn.br/doku.php?id=suporte:manuais:sigaa:pesquisa:lista)

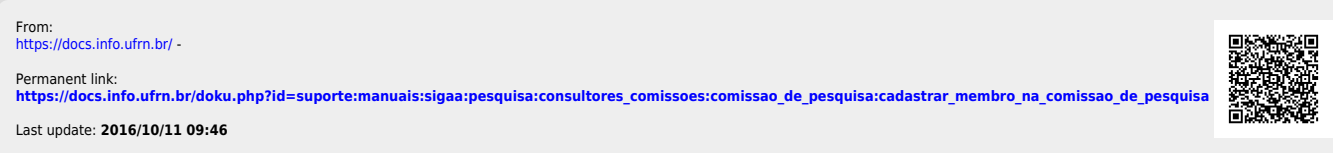